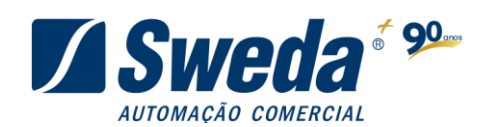

# **Manual do aplicativo Servidor ECD**

Edição de julho de 2023

Edição de julho de 2023 Este manual tem caráter técnico-informativo, sendo propriedade da SWEDA. Todos os direitos reservados. Nenhuma parte deste manual pode ser reproduzida ou armazenada por processo mecânico, eletrônico, de fotocópia, de gravação ou de qualquer outro tipo, sem autorização prévia e por escrito da SWEDA. Todos os cuidados foram tomados na preparação deste manual.

Entretanto, a SWEDA não assume nenhuma responsabilidade por erros, imprecisões ou omissões em seu conteúdo, assim como por quaisquer tipos de danos, perdas ou lucros cessantes decorrentes do uso da informação aqui contida. As informações contidas neste manual estão sujeitas a alteração sem aviso prévio.

Este aplicativo é compatível com todos os modelos de ECDs da SWEDA.

Habilitado para operações em Windows 32 e 64 bits

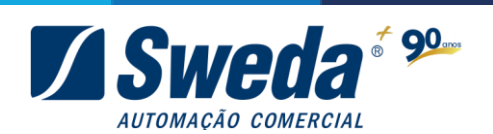

# Sumário

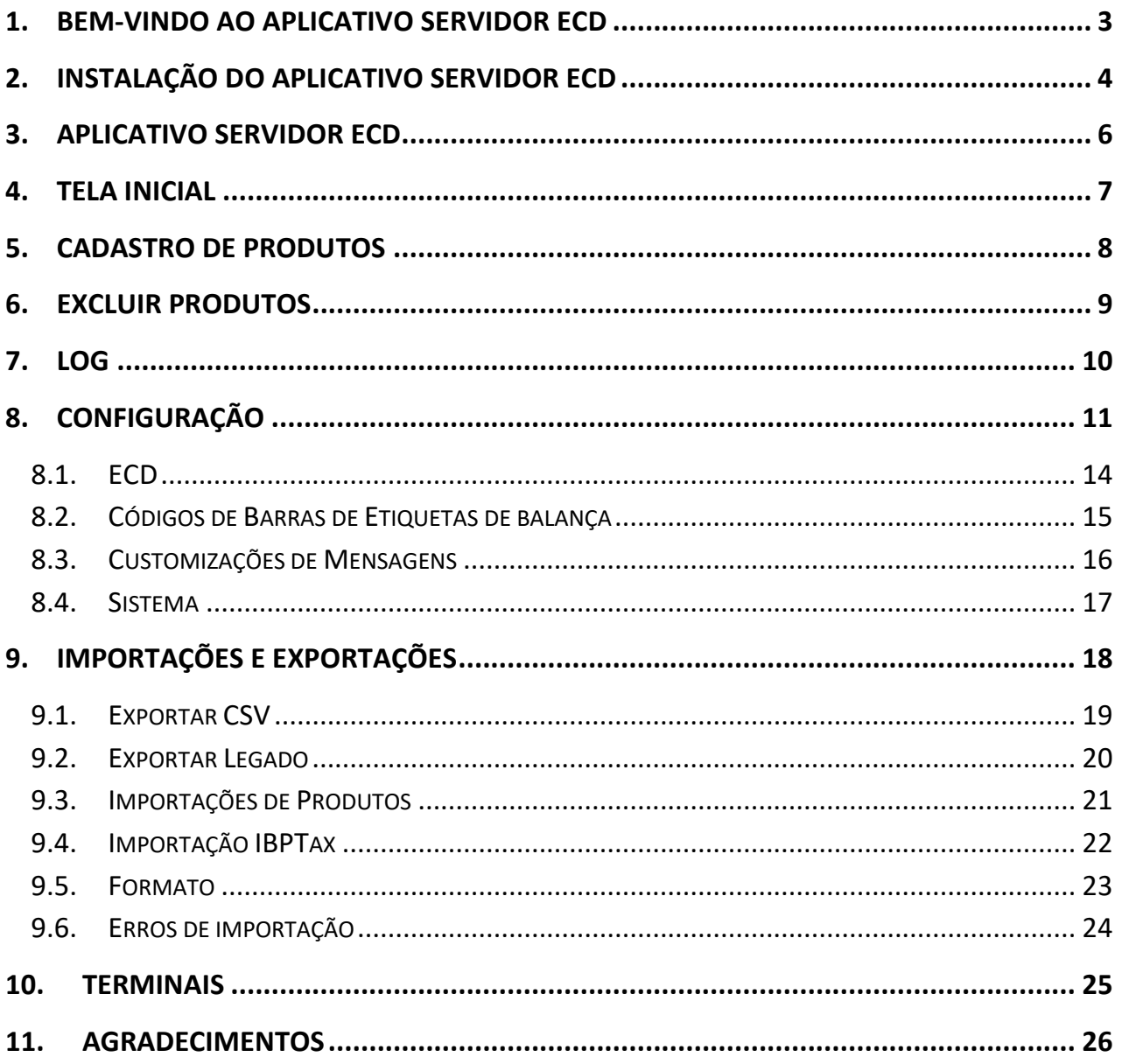

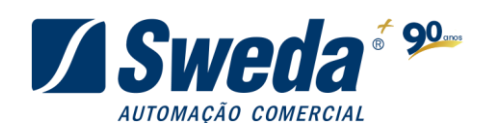

# <span id="page-2-0"></span>**1. Bem-vindo ao Aplicativo Servidor ECD**

 É um prazer dar-lhe as boas-vindas ao Aplicativo Servidor ECD, a solução abrangente para otimizar a configuração e gerenciamento do seu Terminal de Consulta. Com uma gama de recursos avançados, nossa plataforma foi criada para proporcionar a você um controle completo e conveniente sobre o funcionamento do terminal, permitindo que você personalize cada detalhe de acordo com suas necessidades exclusivas.

### **Principais Recursos do Aplicativo:**

- Cadastro de produtos eficientes: Organize e filtre produtos com base em critérios como preço, atacado, varejo, código e descrição. Isso garante uma visualização rápida e facilita a seleção dos itens desejados.
- Registro de Log: Mantenha um registro detalhado das operações e eventuais erros, permitindo uma análise minuciosa e a resolução eficiente de problemas.
- Configurações de Rede: Configure facilmente parâmetros de rede, incluindo IP do servidor, IP gateway, máscara de rede e interfaces Wi-Fi ou Ethernet, garantindo uma conexão estável e segura.
- Código de Barra de Balança: Indique o formato da etiqueta de balança utilizada em seu estabelecimento para que os ECDs exibam informações de produtos pesados automaticamente.
- Customização de Mensagens: Mantenha uma comunicação direta com os usuários através de mensagens personalizadas, permitindo a divulgação de informações relevantes e promoções.
- Sistema de Importação Automática: Simplifique o processo de atualização e configuração importando automaticamente dados a partir de um arquivo. Isso reduz a necessidade de entrada manual e economiza tempo.
- Importação e Exportação de Dados: Importe e exporte produtos, dados tributários (IBPTax) e informações legadas em diversos formatos, como CSV, garantindo a integração perfeita com outras ferramentas.
- Gerenciamento de Terminais: Tenha visibilidade completa dos terminais conectados e a capacidade de ajustar suas configurações conforme necessário.

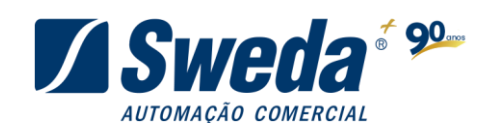

### <span id="page-3-0"></span>**2. Instalação do aplicativo Servidor ECD**

### **Manual do aplicativo Servidor ECD**

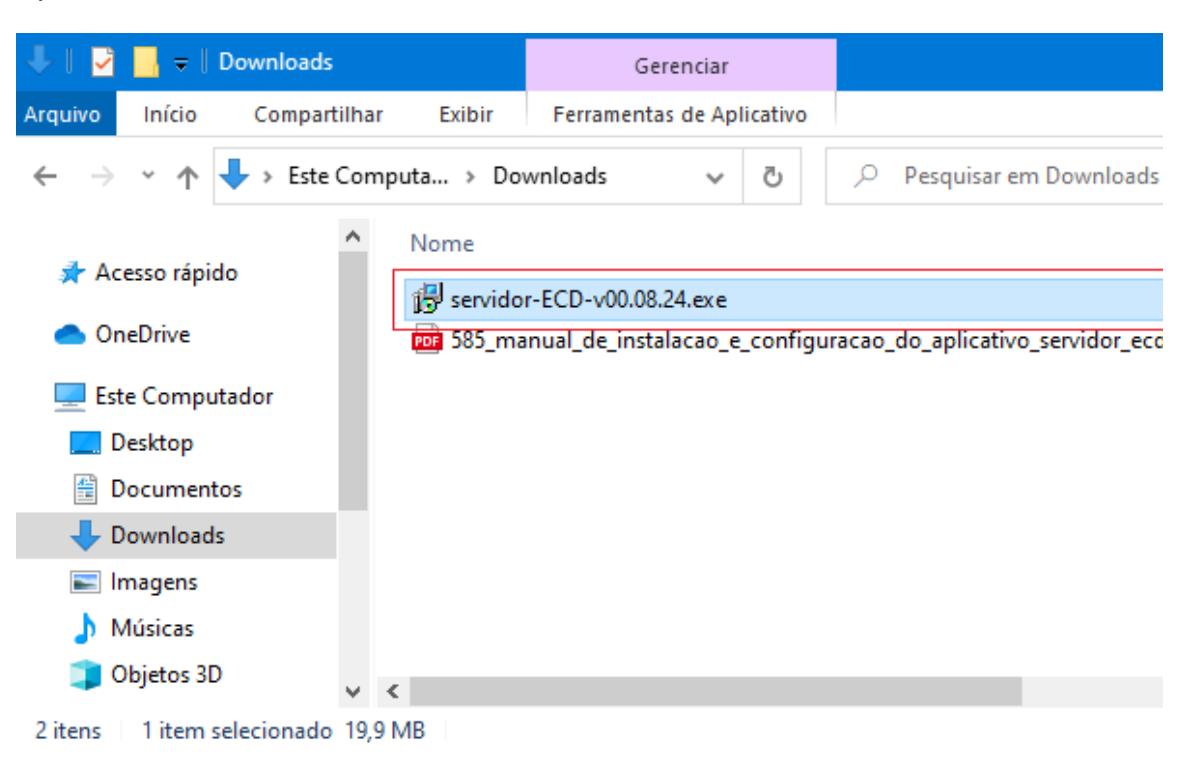

Após fazer o download, localize e execute o instalador.

### Clique em **Avançar**

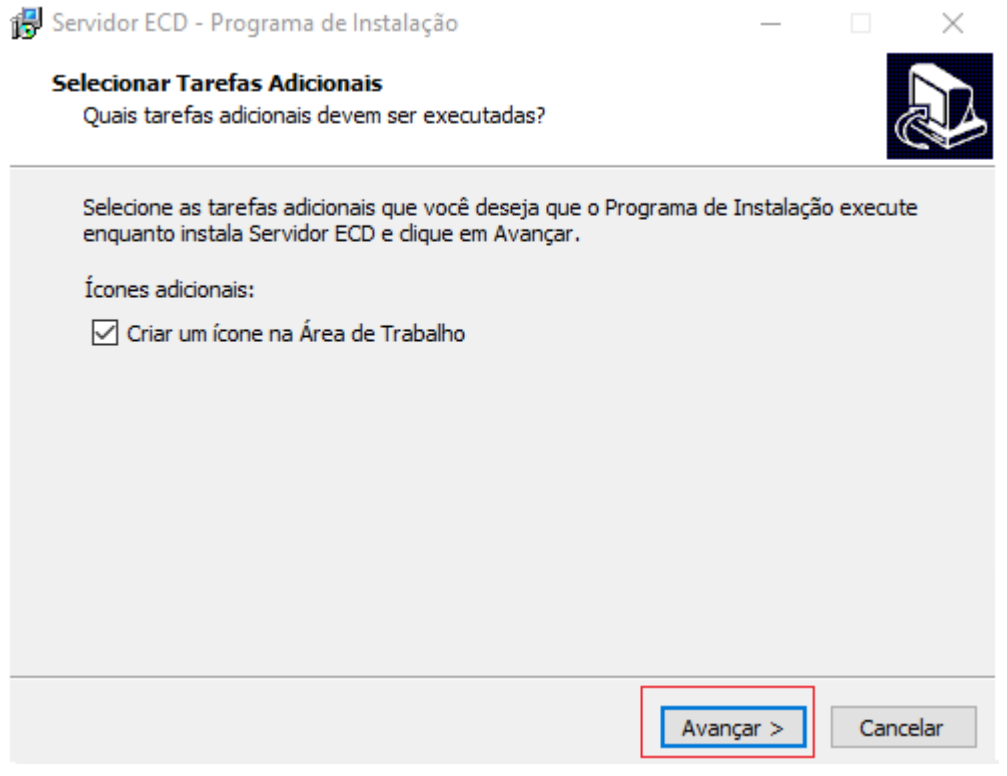

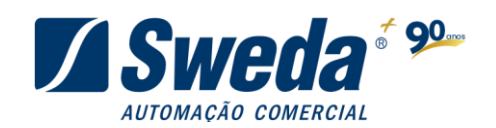

**Servidor ECD**

### Clique em **Instalar Manual do aplicativo**  fo Servidor ECD - Programa de Instalação  $\times$ Pronto para Instalar O Programa de Instalação está pronto para começar a instalação de Servidor ECD no seu computador. Clique Instalar para iniciar a instalação, ou clique em Voltar se você quer revisar ou alterar alguma configuração. Tarefas adicionais: Á Ícones adicionais: Criar um ícone na Área de Trabalho b.  $\epsilon$ < Voltar Instalar Cancelar

### Aguarde a instalação

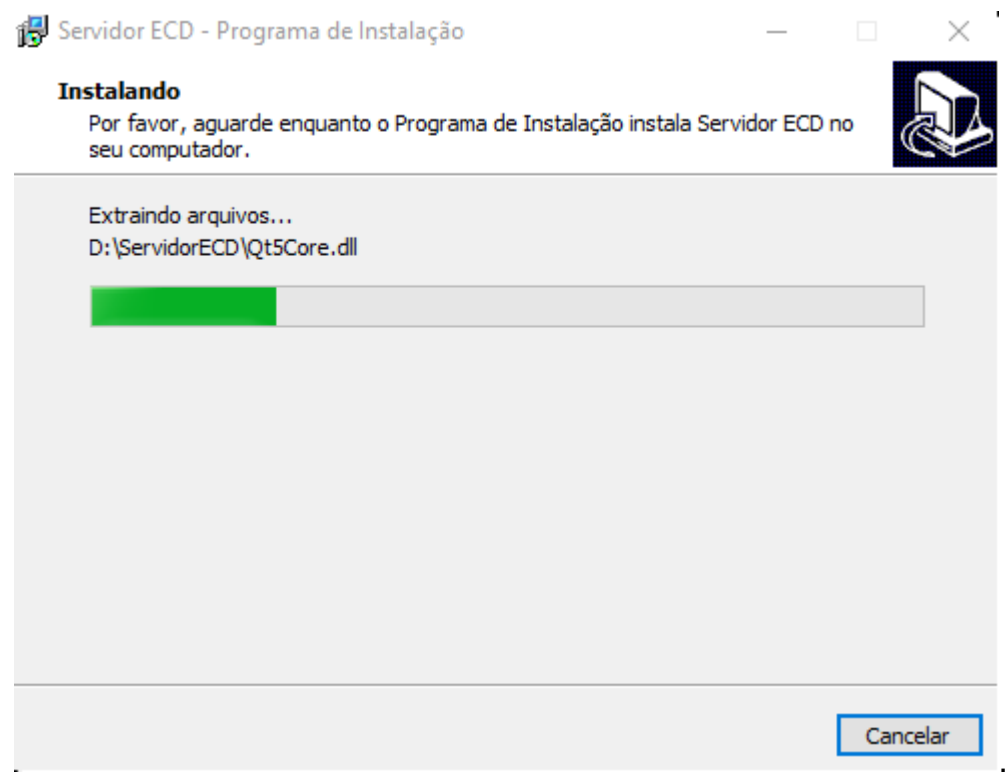

Ao final clique em **Concluir.**

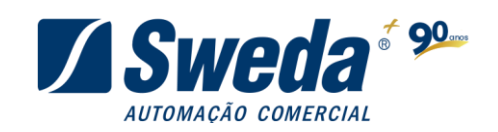

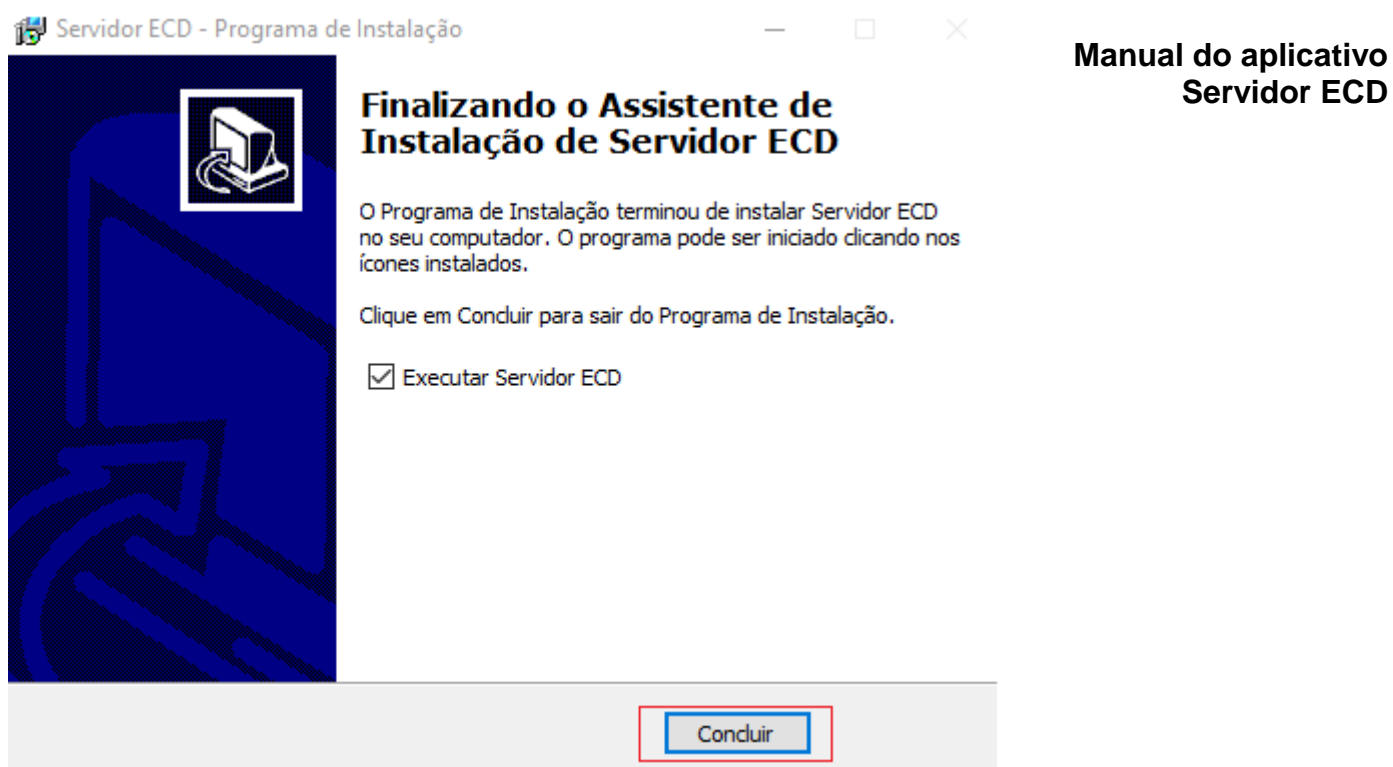

# <span id="page-5-0"></span>**3. Aplicativo Servidor ECD**

Após a instalação do aplicativo, você deverá configurá-lo. No [capítulo](#page-10-0) 7 será realizada uma configuração simples, para configurações mais elaboradas, solicite auxilio do setor de infraestrutura, TI ou administrador da rede de computadores de sua empresa. Conecte um teclado PS2 ou USB em seu ECD e ligue-o.

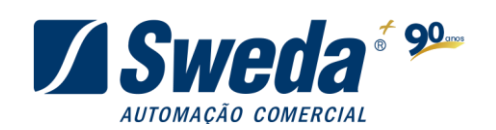

### <span id="page-6-0"></span>**4. Tela inicial**

Após configurar o equipamento, e com o aplicativo aberto a comunicação entre eles será automática. Você verá perto do relógio do Windows a sinalização de que um terminal foi conectado à máquina.

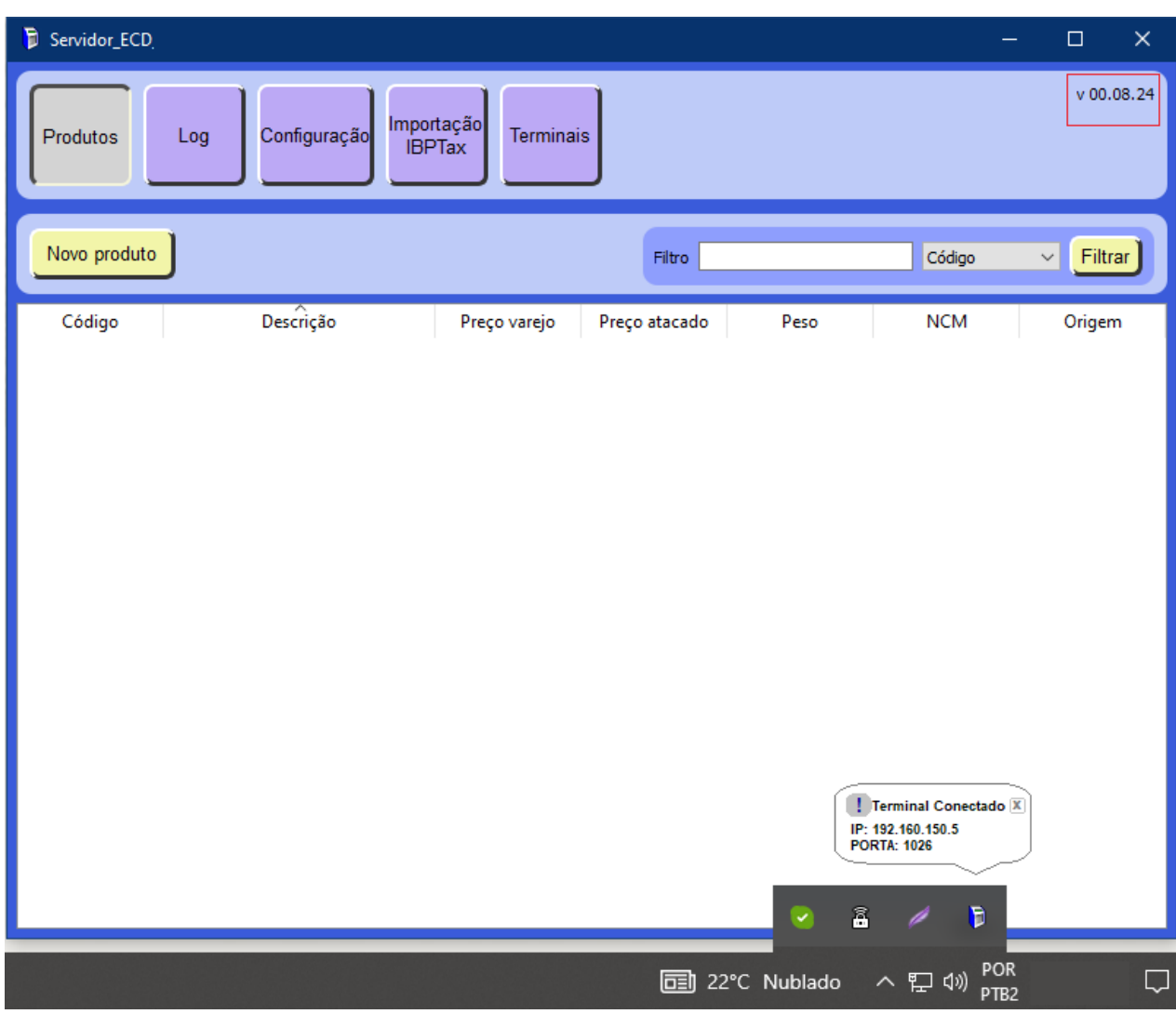

Vemos ao lado superior direito, a versão do aplicativo.

Ao fechar a janela do aplicativo, ele continua rodando em segundo plano. Sendo assim, você pode fechar a janela e deixar o aplicativo executando sem perder a comunicação do mesmo com o terminal e continuar verificando seus produtos.

Para maximizar basta dar um duplo clique no ícone do ECD próximo ao relógio e a janela retornará.

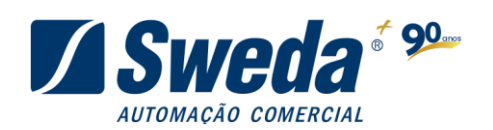

# <span id="page-7-0"></span>**5. Cadastro de Produtos**

#### **Manual do aplicativo Servidor ECD**

Para o cadastro de novos produtos clique no botão **Novo produto**.

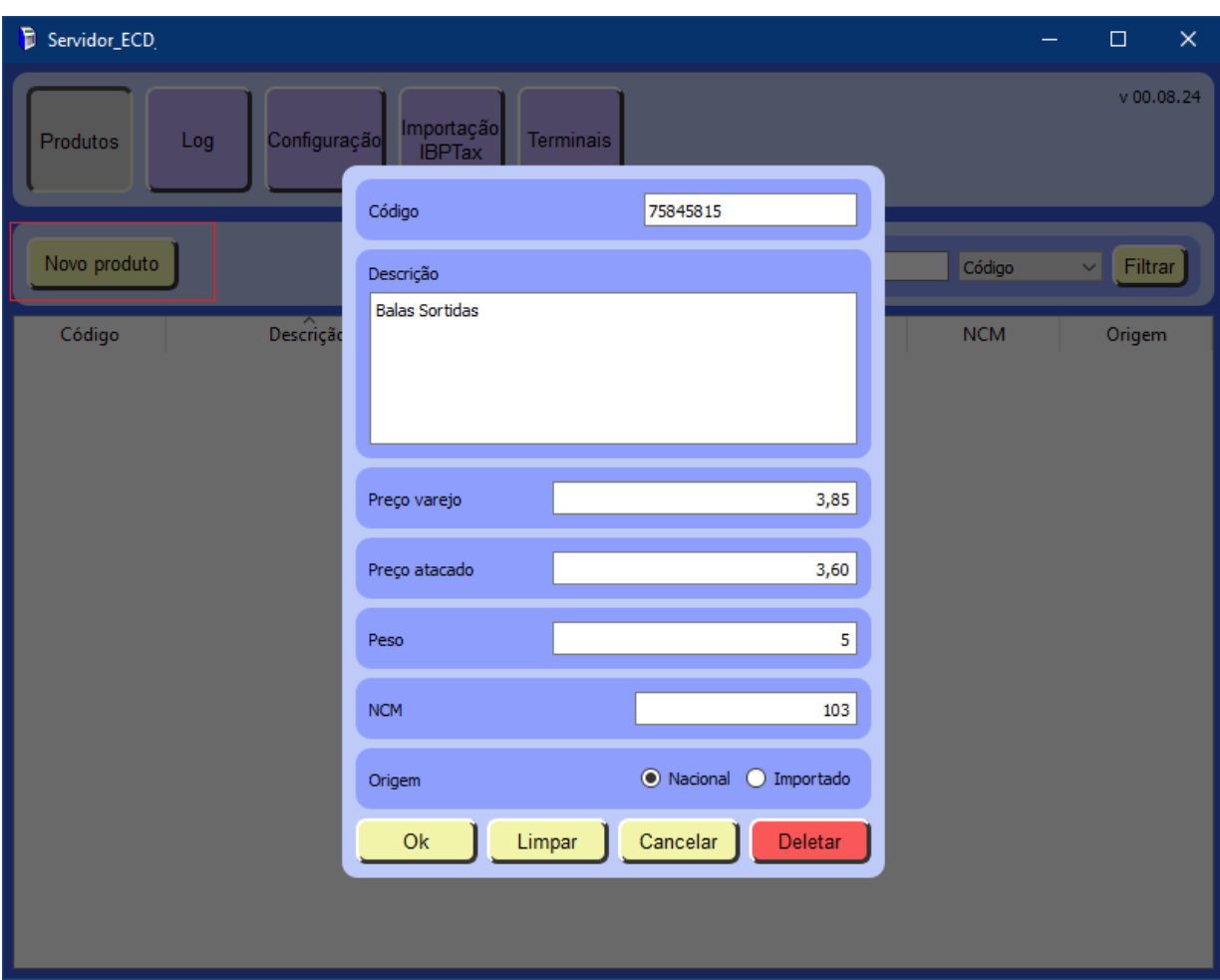

Em **Código:** informe o código de barras do produto.

Em **Descrição:** informe a descrição do produto como deverá ser apresentada no ECD.

Em **Preço varejo:** informe o preço de varejo.

Em **Preço atacado:** informe o valor do produto se vendido por atacado (Não é obrigatório).

Em **Peso:** Informe o peso do produto. (Não é obrigatório).

Em **NCM:** informe o código NCM ou NBS do produto (Não é obrigatório).

Em **Origem:** informe se o produto é nacional ou importado (Não é obrigatório).

Nota: Os campos Preço atacado e NCM só serão mostrados se o ECD possuir quatro linhas, por isto não são obrigatórios.

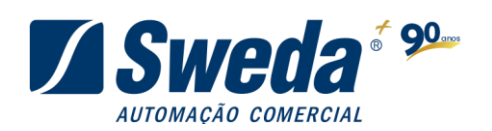

Não existe quantidade máxima de produtos cadastrados.

**Manual do aplicativo Servidor ECD**

O botão **Limpar**, limpa todos os campos para que você altere o cadastro de produtos.

O Botão **Cancelar** cancela uma alteração ou criação de produto ainda não salvo.

O botão **Delatar** exclui o produto.

Após clicar em **OK** o produto estará cadastrado e já pode ser consultado no ECD.

À medida que os produtos são cadastrados ficam disponíveis para consulta na tela de produtos e podem ser consultados através dos filtros de: Código, Descrição, Preço Varejo, Preço Atacado, Peso, NCM ou Origem.

### <span id="page-8-0"></span>**6. Excluir Produtos**

Para excluir os produtos, basta selecionar o item e pressionar a tecla **Delete** do seu teclado.

Caso deseje excluir mais de um produto, selecione todos eles e pressione o botão **Apagar Seleção**, que aparecerá somente ao selecionar mais de um produto.

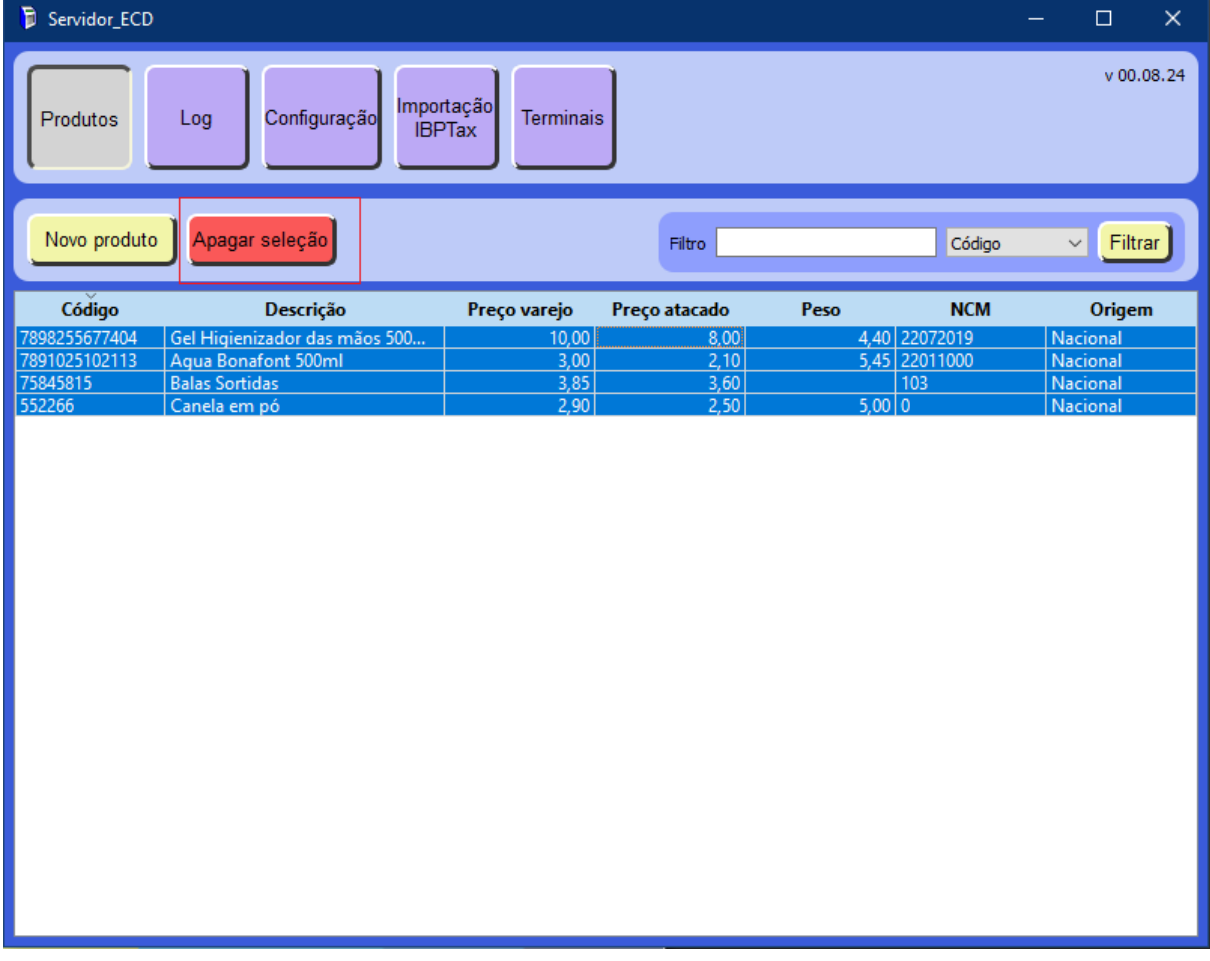

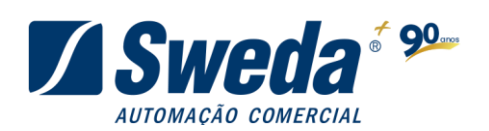

# <span id="page-9-0"></span>**7. LOG**

#### **Manual do aplicativo Servidor ECD**

Quando algum erro ocorrer, você pode identificá-lo usando a tela de LOG. Usaremos o exemplo dos dois erros citados acima.

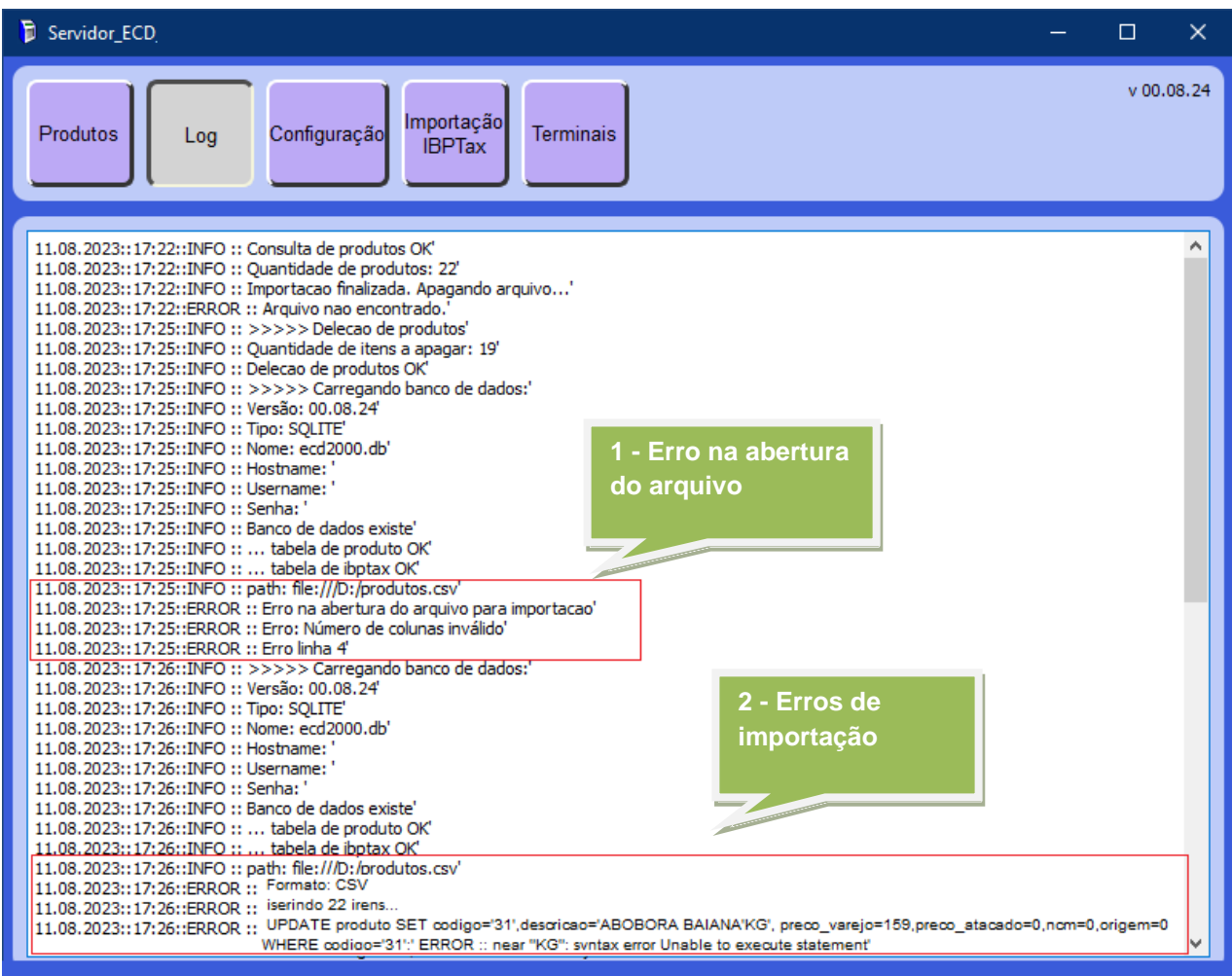

O primeiro erro mostra as linhas que foram recusadas.

Ao abrir o arquivo, verificamos nas linhas indicadas pelo log que a descrição possuía um sinal (;) no meio do nome. O que identifica, para o Servidor ECD, um novo campo e que neste caso altera o layout correto.

### **Errado: 07898206500119;CAFE ORG;ANICO;1269;0;0;0;0**

### **Correto: 07898206500119;CAFE ORGANICO;1269;0;0;0;0**

Após correção o arquivo é aceito pelo Servidor ECD.

O segundo erro reproduz a linha e informa perto (near) de onde o erro esta. Neste caso o erro estava próximo a KG.

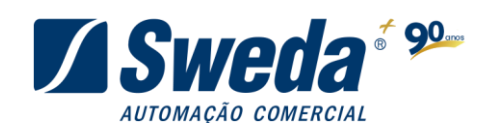

 near "KG": syntax error Unable to execute statement' ERROR :: UPDATE produto SET codigo='31',descricao='ABOBORA BAIANA'KG', preco\_varejo=159,preco\_atacado=0,ncm=0,origem=0 WHERE codigo='31';' ERROR ::

Identificamos então o sinal ( ' ) próximo a KG. Ao localizar a linha com erro e alterar manualmente, retirando o sinal o arquivo é importado corretamente.

### <span id="page-10-0"></span>**8. Configuração**

Ao ligar o terminal de consulta (ECD) ele mostrará em seu visor o modelo e versão do equipamento. Em seguida será apresentada a mensagem:

**Digite <ENTER> para configuração manual**

Se neste momento a tecla **ENTER** do teclado for pressionada, o ECD entrará em modo de configuração para que você informe as seguintes configurações:

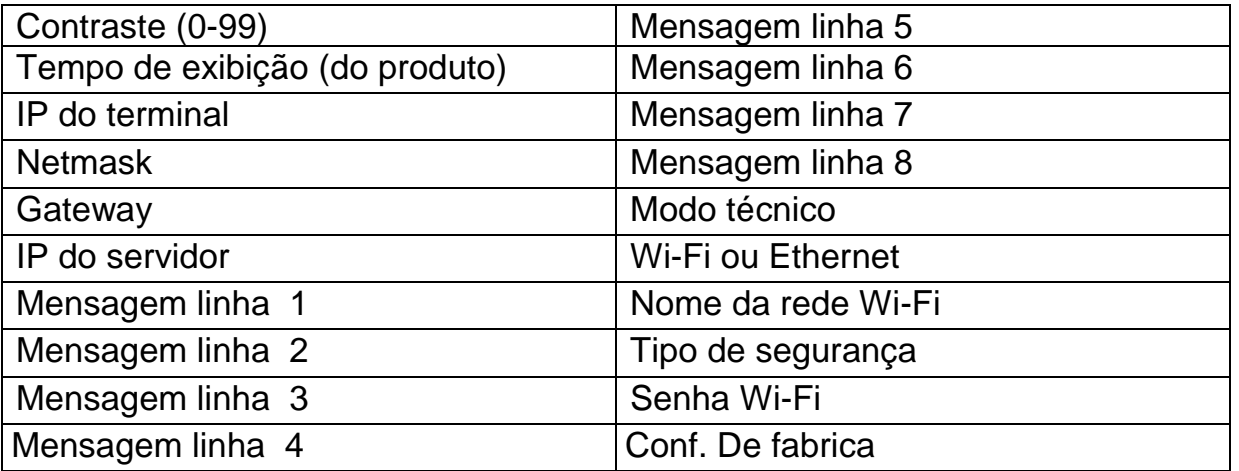

**Tecla TAB:** Avança para a próxima configuração

**Tecla Backspace:** Avança para a configuração anterior

**Enter:** Acessa a configuração selecionada, salva os dados digitados.

**Esc:** Cancela a alteração da configuração caso não tenha sido pressionado a tecla Enter para salvar. Se pressionado três vezes reinicia o ECD.

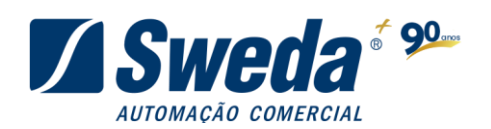

Para saber o endereço correto para NETMASK, GATEWAY e IP SERVIDOR utilize o 'Status de Conexão Local' no painel de controle da máquina onde o Servidor ECD está executando.

#### Clique em **Detalhes**  $\frac{10}{4}$  Status de Ethernet Geral Conexão Conectividade IPv4: Internet Conectividade IPv6: Sem acesso à rede Status da Mídia: Ativo Duração: 03:20:07 100,0 Mbps Velocidade: Detalhes... Atividade Enviados Recebidos Bytes: 369.198.065 63.372.091 Propriedades **Desativar** Diagnosticar Fechar Detalhes da Conexão de Rede Detalhes da Conexão de Rede: × Propriedade Valor Sufixo DNS específico à... sweda.sp **IP SERVIDOR** Descrição Realtek PCIe GbE Family Controller 78-24-AF-78-77-4A Endereço Físico **DHCP Ativado** Sim Endereço IPv4 192.168.151.101 Máscara de Sub-rede IP... 255.255.255.0 **NETMASK** Concessão Obtida segunda-feira, 31 de julho de 2023 13 Vencimento da Concess... segunda-feira, 31 de julho de 2023 18 Gateway Padrão IPv4 192.168.151.1 Servidor DHCP IPv4 192.168.151.1 Servidores DNS IPv4 192.168.150.246 **GATEWAY**8.8.8.8 Servidor WINS IPv4 NetBIOS sobre Topip H... Sim Endereço IPv6 link-local fe80:fa49:b461:96c9:c155%10 Gateway Padrão IPv6  $\overline{\left\langle \right\rangle}$  $\rightarrow$ Fechar

O IP do computador assume a função de IP do servidor e o IP do terminal será o IP atribuído ao terminal que pode ser configurado manualmente.

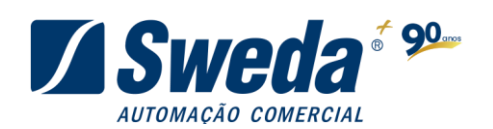

Também é possível configurar o parâmetro 0.0.0.0, nesse caso assume-se que o IP será via DHCP (o terminal atribuirá um número de IP automaticamente).

 Ao final o Verificador de Preços (ECD) tentará se comunicar ao computador cujo IP definimos como IP do servidor. O aplicativo Servidor ECD deve estar sendo executado na máquina, caso contrário o ECD não conseguirá a comunicação e continuará tentando a comunicação.

Se por algum motivo o ECD não conseguir comunicação, ele continuará tentando até que a mesma seja estabelecida.

Razões para que o ECD não consiga comunicação:

- Erro na configuração de NETMASK, GATEWAY ou IPs. Confirme com o administrador de sua rede os endereços informados.
- Equipamento configurado corretamente, mas não consegue comunicação. Verifique se o Servidor ECD está sendo executado na máquina servidora.
- Falha no cabo ou sinal Wi-fi. Tente trocar de cabo, conectá-lo a outro ponto de rede ou contate o administrador da rede sobre o sinal Wi-fi.
- ECD estabelece comunicação, mas a perde por diversas vezes. Isto pode ocorrer por alguma instabilidade na rede, contate seu administrador de rede.

 Bloqueio da porta 6005 no firewall do Windows. Em alguns ambientes é necessário criar uma regra de liberação de acesso no firewall do Windows para a porta 6005, porém irá depender de cada instalação, por padrão não é necessário fazer essa liberação.

Ao estabelecer a comunicação o ECD irá mostrar em seu visor as mensagens programadas nas linhas de mensagem.

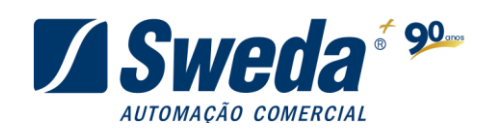

# <span id="page-13-0"></span>**8.1. ECD**

 utilizada realizada anteriormente no ECD e linhas de mensagem.Permite visualizar/alterar as configurações de rede, interface e exibição de mensagem

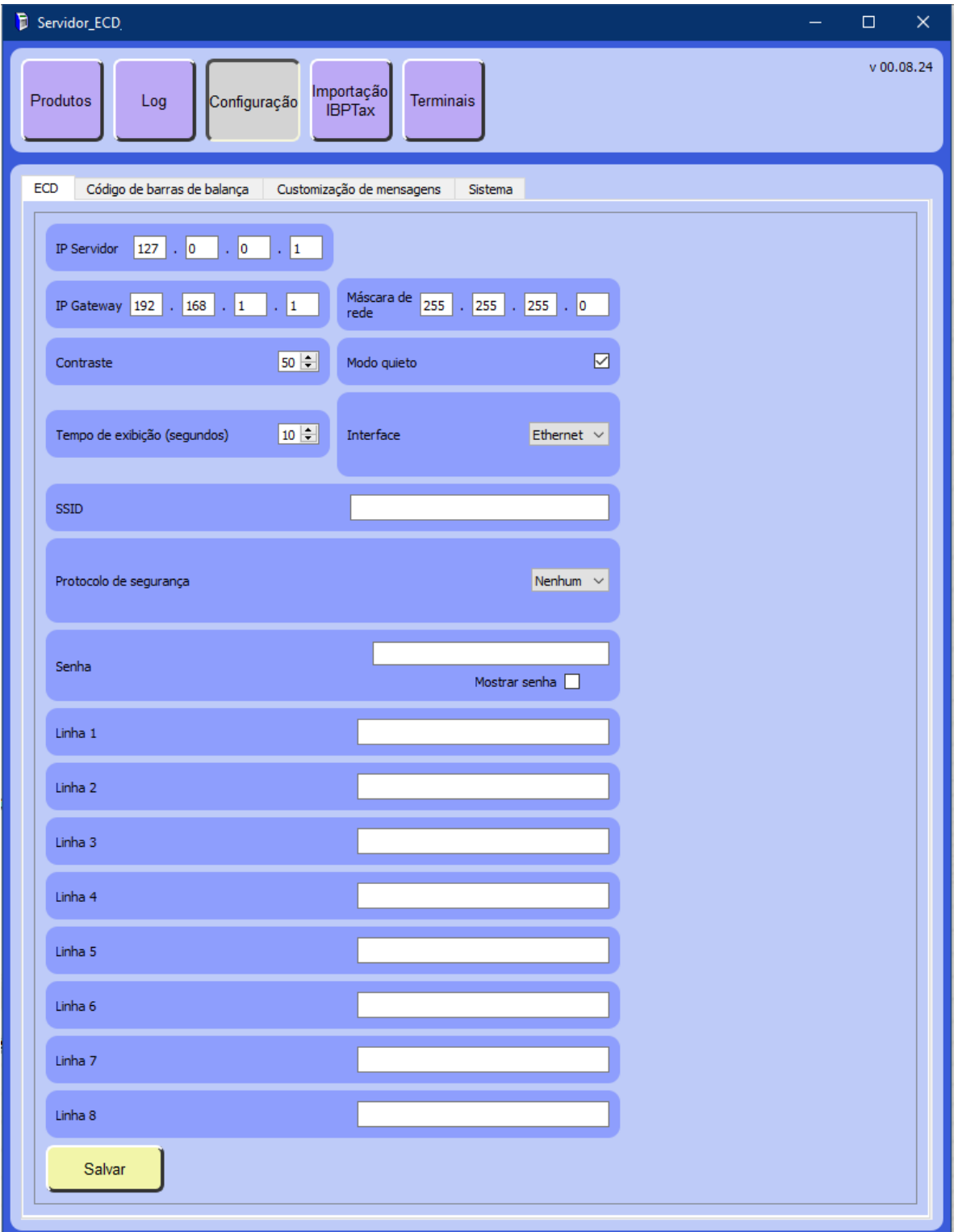

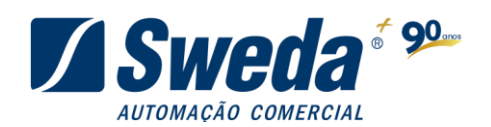

Esta configuração deve ser alterada somente por administradores ou usuários que tenham conhecimento de sua rede, para que a comunicação com o ECD não seja perdida.

Nota: Com o modo silencioso habilitado, ao ligar o ECD ele não mostrará as mensagens de conexão (IP, IP Servidor...) apenas mostrará quando o ECD estabelecer conexão.

# <span id="page-14-0"></span>**8.2. Códigos de Barras de Etiquetas de balança**

Permite a configuração do código de barras de etiquetas de balança. Siga o layout de seu código de balança para configurar a máscara no Servidor ECD, colocando a quantidade de letras de acordo com a quantidade de caracteres contida em seu código.

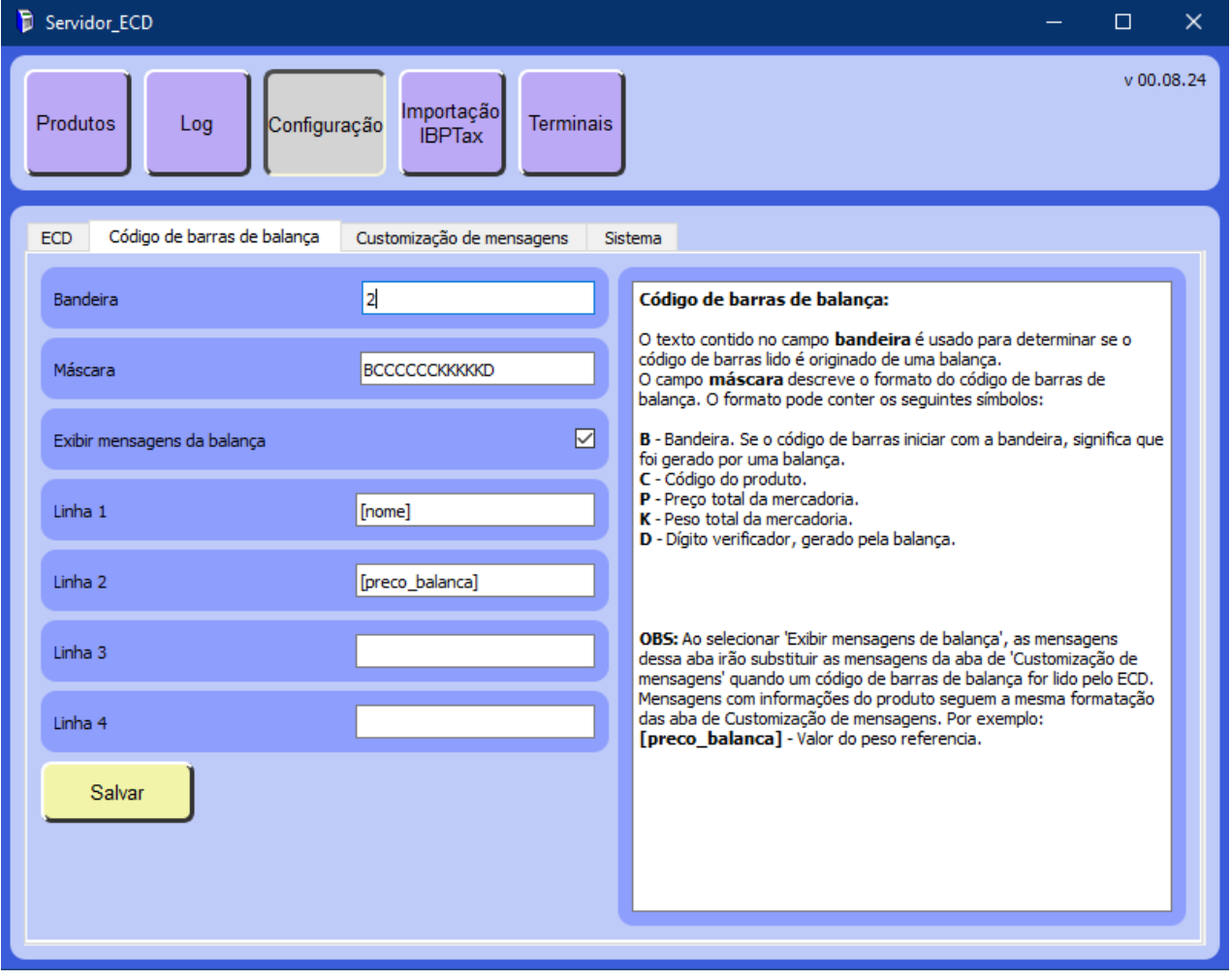

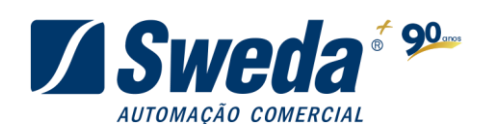

# <span id="page-15-0"></span>**8.3. Customizações de Mensagens**

#### **Manual do aplicativo Servidor ECD**

É possível alterar os textos exibidos no display do ECD.

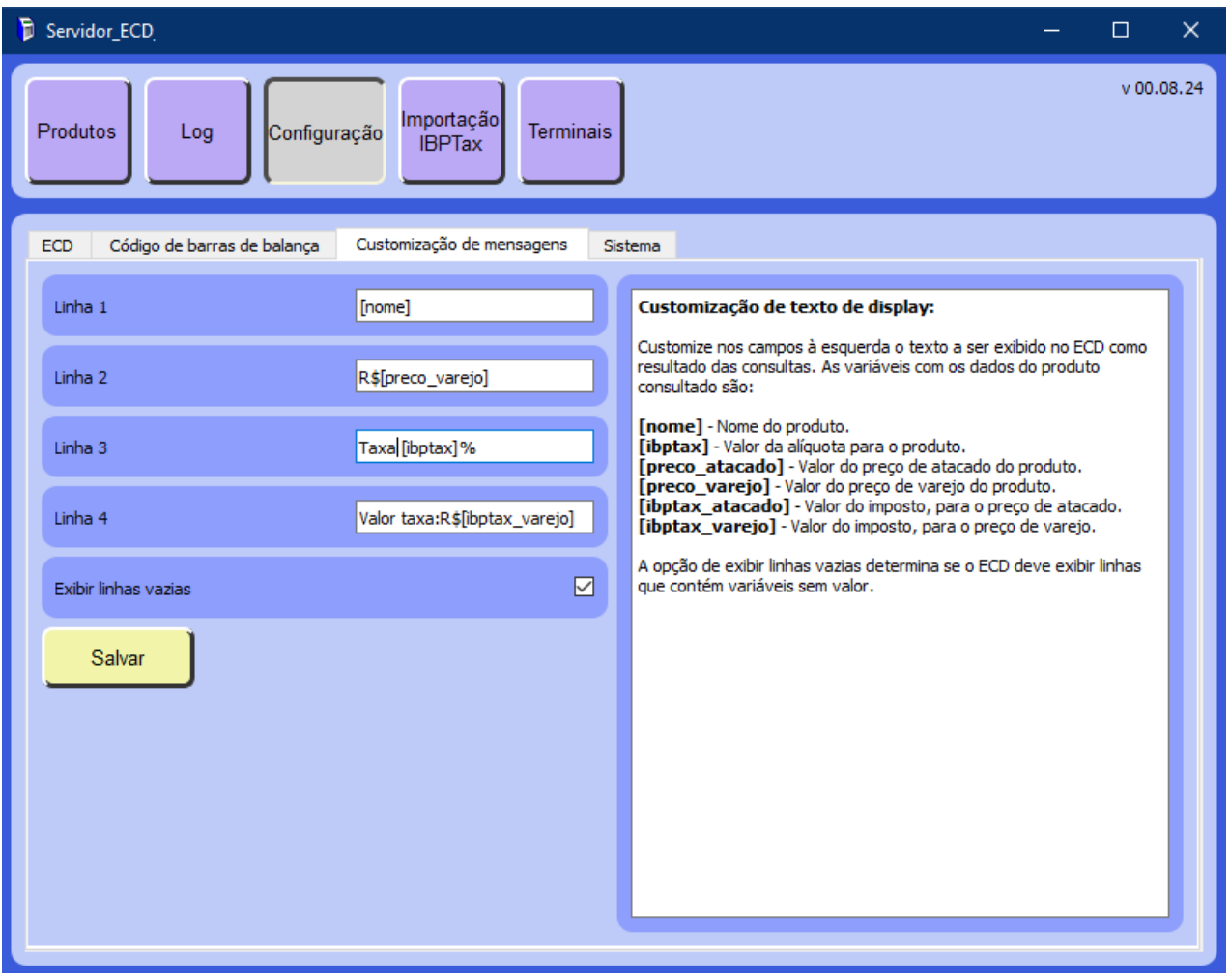

Por exemplo: Podemos alterar a Linha 2 de R\$ para: **US\$[preco\_varejo]** e no visor do ECD, no campo de Preço Varejo, na segunda linha, a informação US\$.

Ao utilizar as tags [nome], [ibptax], [preco\_atacado], [preco\_varejo], [ibptax\_atacado] ou [ibptax\_varejo] o aplicativo irá trazer no display do ECD sua informação correspondente. Ou seja, na linha 1 o nome do produto, linha 2 R\$ mais o preço de varejo, linha 3 a Taxa IBPT e na linha 4 O valor da taxa IBPT para varejo.

As linhas 3 e 4 não são obrigatórias.

É possível exibir ou não as linhas vazias, caso não haja informação.

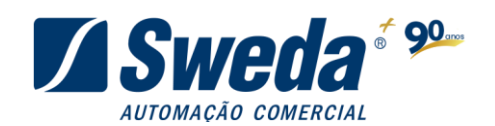

### <span id="page-16-0"></span>**8.4. Sistema**

Esta opção permite habilitar a importação automática de arquivos por um intervalo de tempo. Basta habilitar a opção, selecionar o arquivo que será importado e selecionar o intervalo de tempo em que o arquivo deverá ser atualizado.

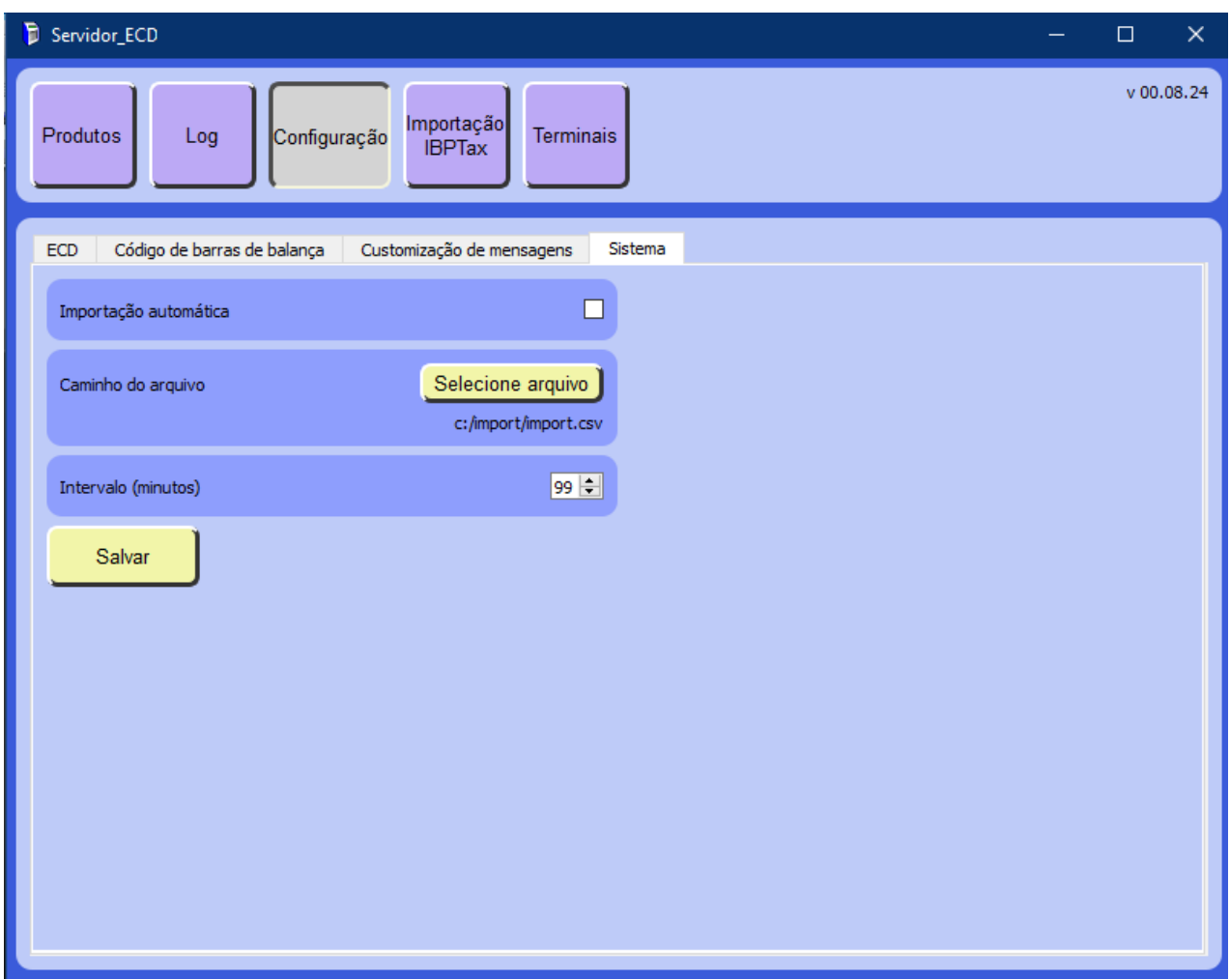

Ao clicar em **'Salvar'**, caso ainda não tenha sido, o arquivo será importado e depois seguirá o intervalo de tempo indicado para que faça as novas importações.

Nota: Os novos arquivos a serem importados devem conter sempre o mesmo nome do arquivo indicado inicialmente.

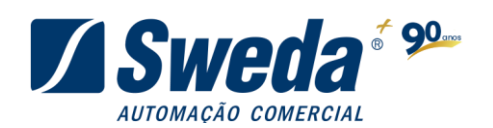

# <span id="page-17-0"></span>**9. Importações e Exportações**

O Servidor ECD permite os seguintes tipos de importação e exportação:

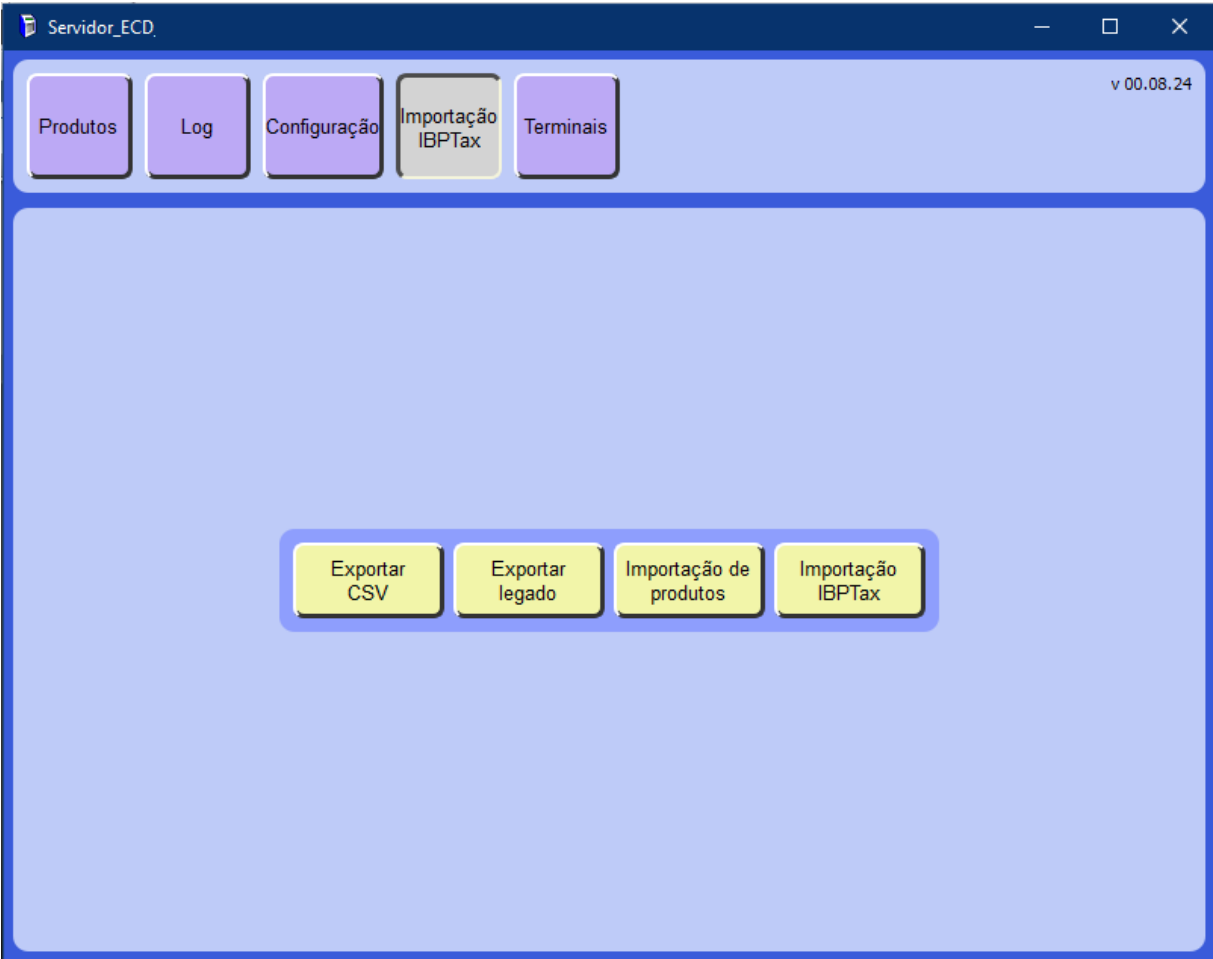

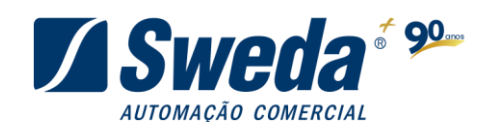

# <span id="page-18-0"></span>**9.1. Exportar CSV**

Salva a tabela de produtos criada na tela **Produtos** em um arquivo de extensão.**CSV** (Excel). Escolha o local onde a tabela será salva, atribua um nome à sua tabela, adicione a extensão.**csv** e clique em **Salvar**

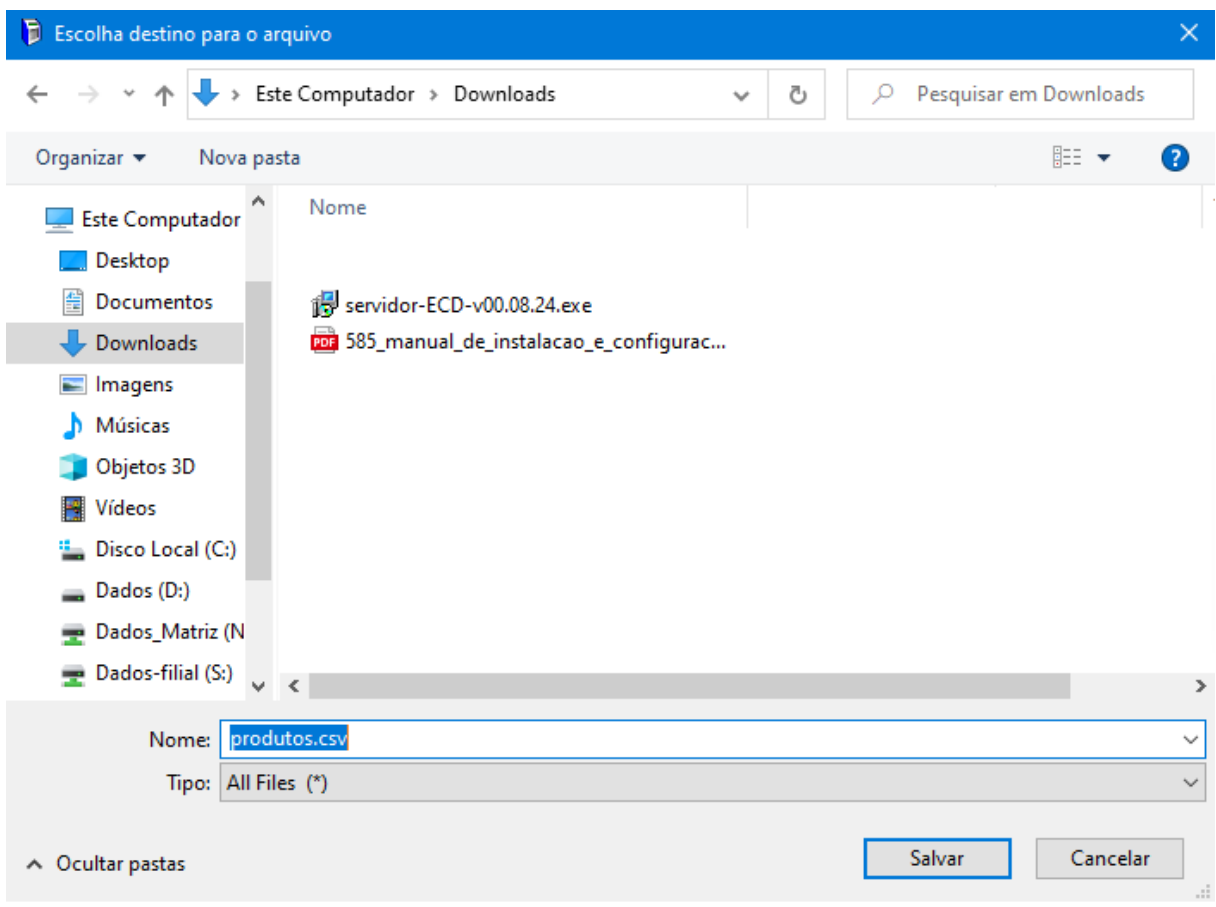

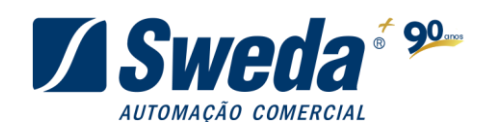

### <span id="page-19-0"></span>**9.2. Exportar Legado**

Salva a tabela de produtos criada na tela **Produtos** em um arquivo de extensão.**TXT** Escolha o local onde a tabela será salva, atribua um nome à sua tabela, adicione a extensão.**txt** e clique em **Salvar**.

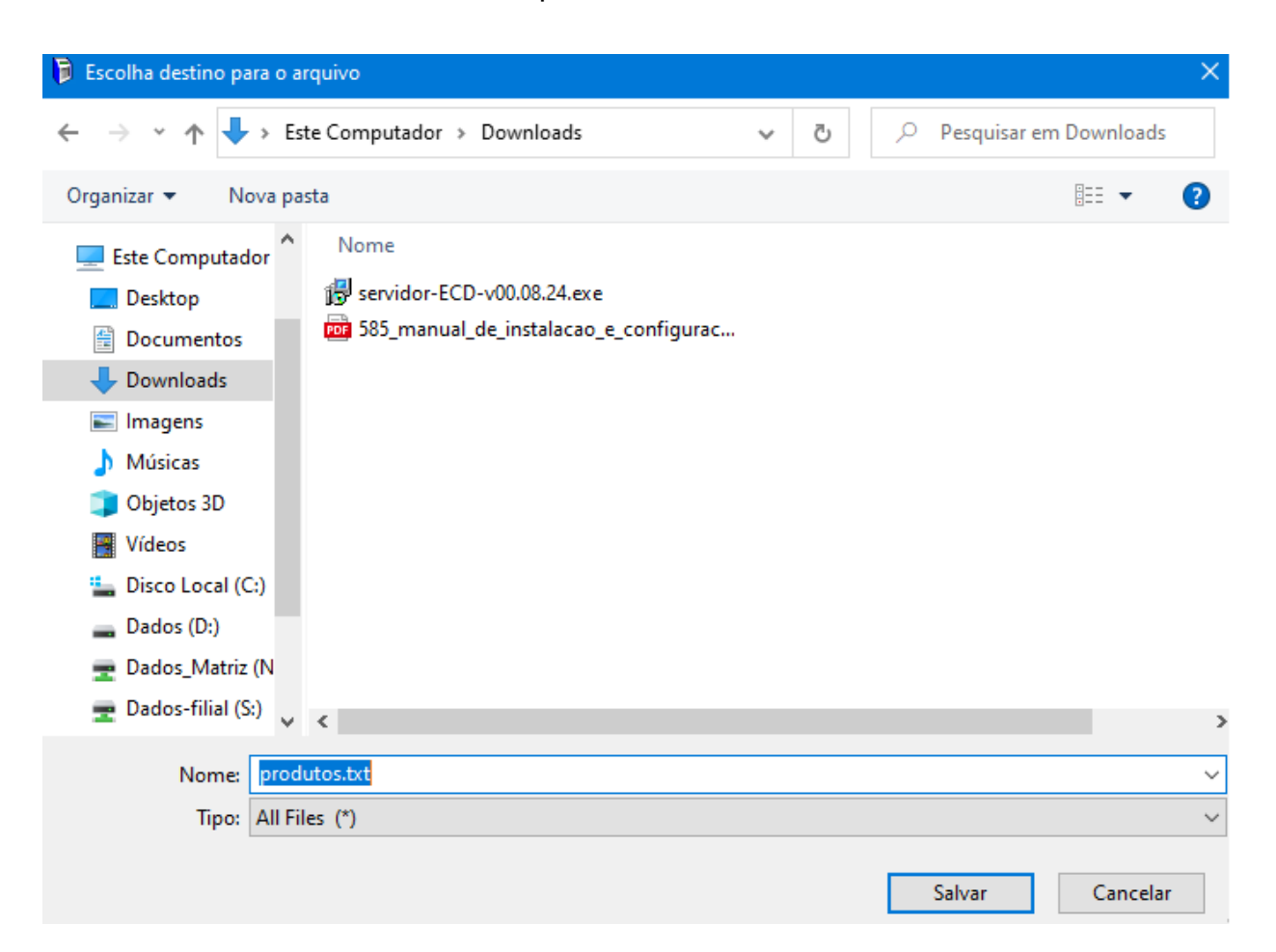

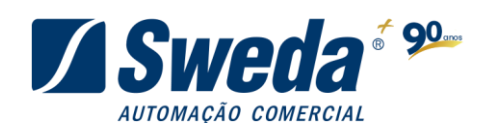

### <span id="page-20-0"></span>**9.3. Importações de Produtos**

Carrega uma tabela de produtos no formato.**CSV** ou .**TXT**. Localize o arquivo que deseja importar, selecione-o e clique em **Abrir**.

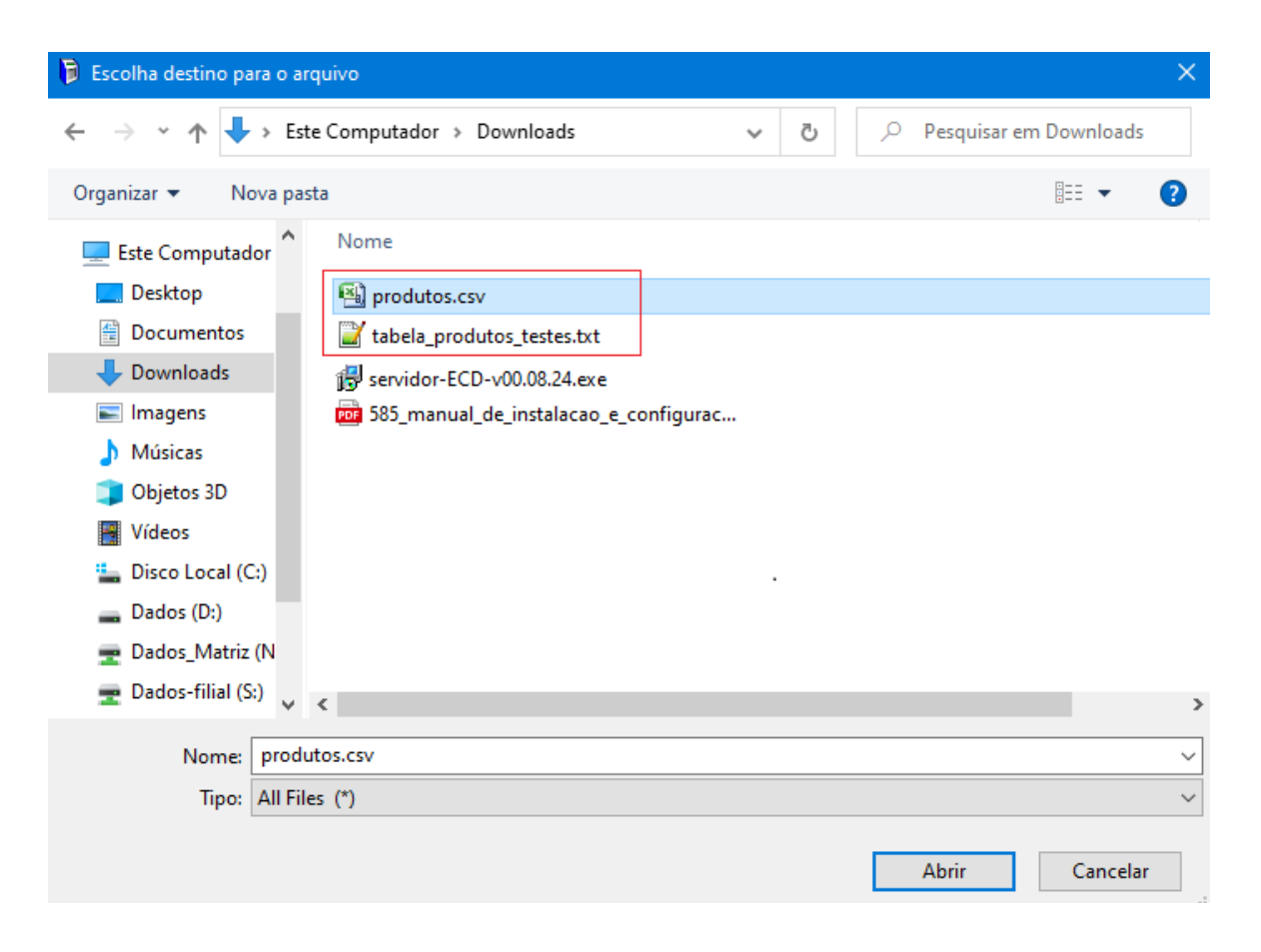

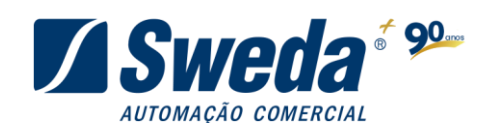

# <span id="page-21-0"></span>**9.4. Importação IBPTax**

 Carrega arquivo, tipo.**CSV**, com a tabela IBPT (para opção 'De olho no imposto'). Localize e selecione o arquivo, clique em **Abrir.**

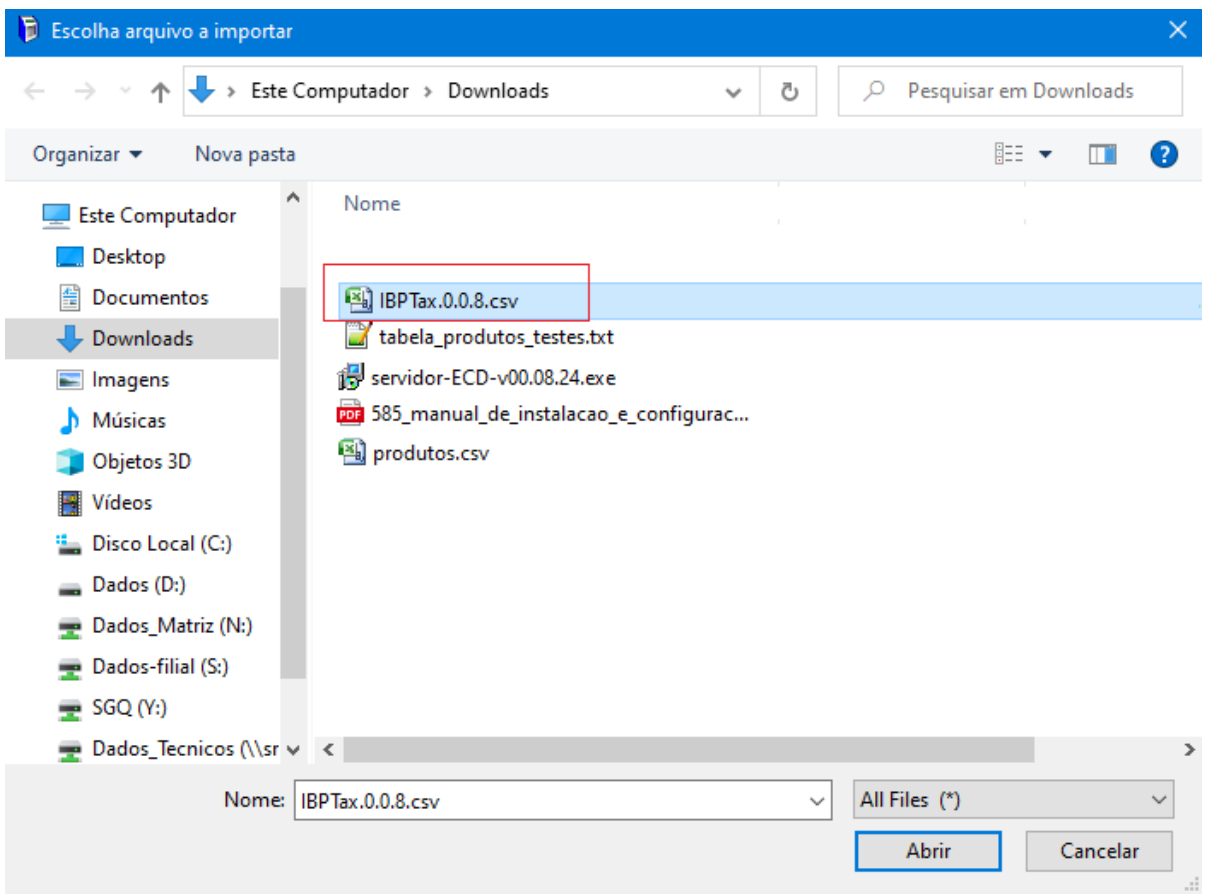

Após a importação de produtos, a lista de produtos trará todos os produtos que foram importados.

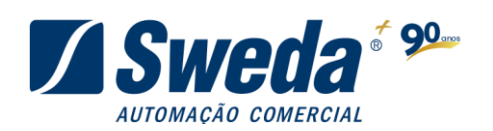

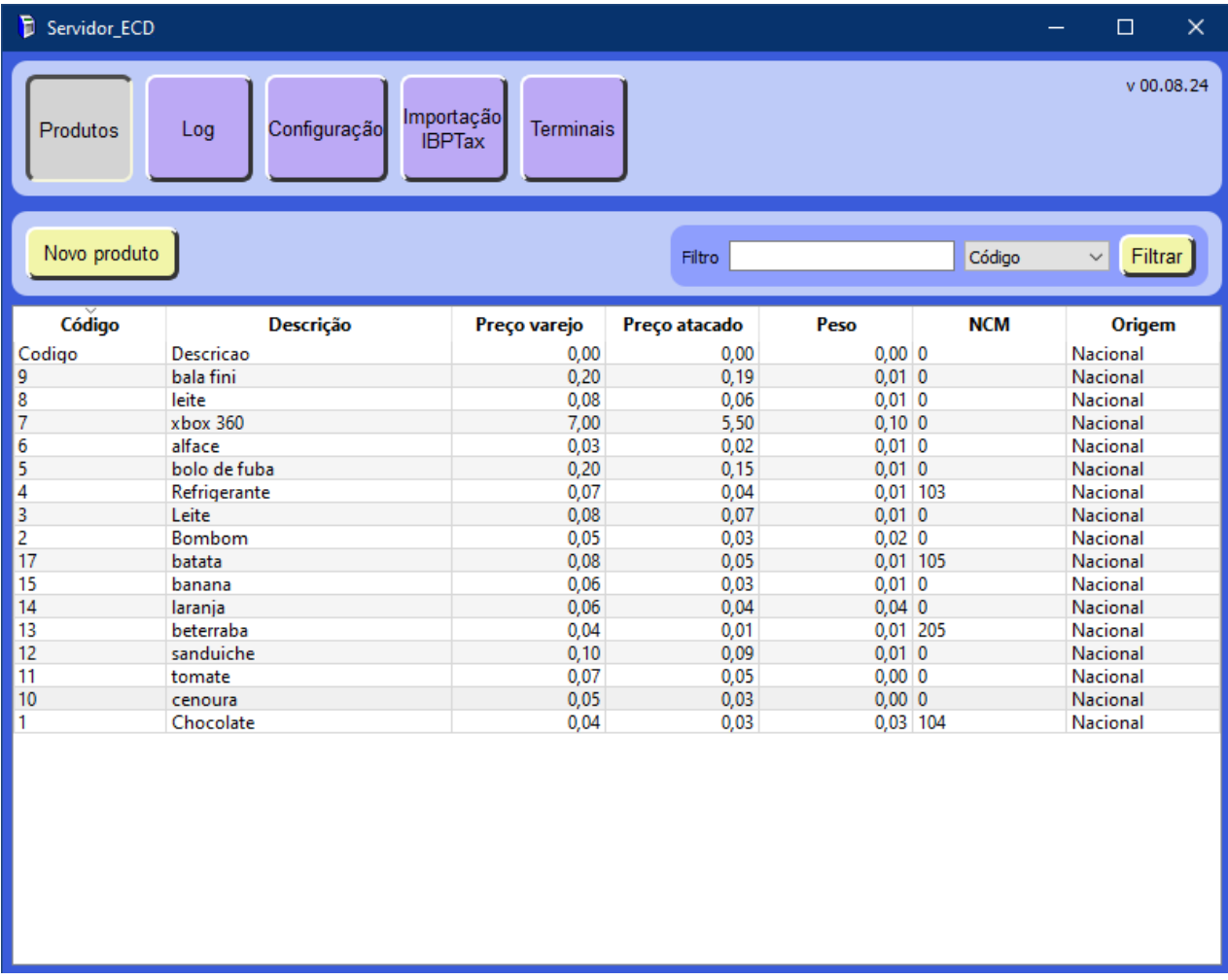

# <span id="page-22-0"></span>**9.5. Formato**

Os arquivos de texto devem conter o seguinte formato:

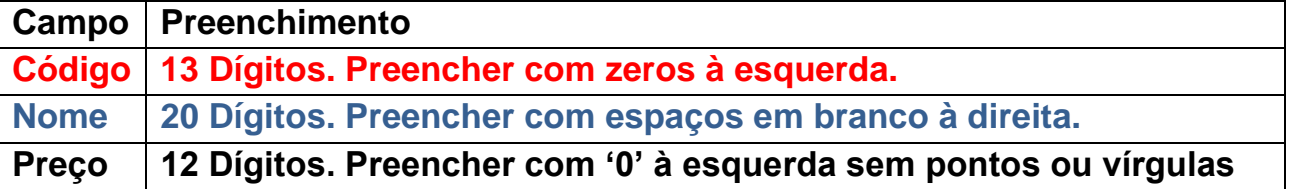

Os campos dos arquivos. CSV não tem valores fixos e devem ser separados por (;). Utilizam o seguinte layout/formato:

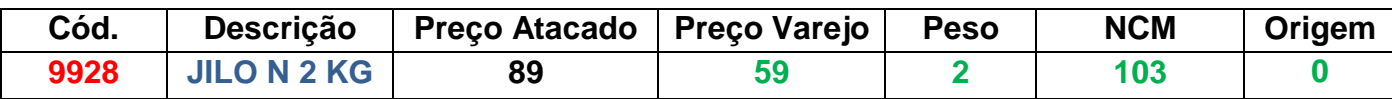

### **Ex: 9928;JILO N 2 KG;89;59;2;103;0**

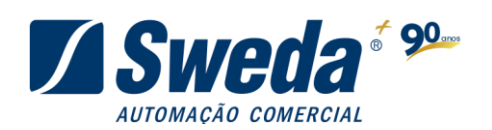

Os campos de Preço varejo, Peso, NCM e Origem são opcionais e devem conter '0' se não tiverem informação.

#### <span id="page-23-0"></span>l. **9.6. Erros de importação**

Até a **versão 0.8.11**, os arquivos de importação não podem conter caracteres especiais, letras em campos numéricos, sinal ( ; ) fora do campo especificado, sinal (') no campo de descrição do item ou linhas vazias. Caso contrário erros deste tipo serão comuns.

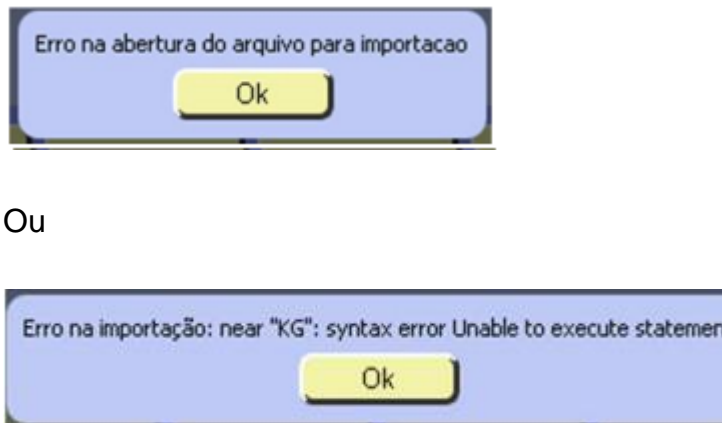

A partir da **versão 0.8.12** esses erros não irão ocorrer, pois o aplicativo irá substituir os caracteres especiais como por um espaço.

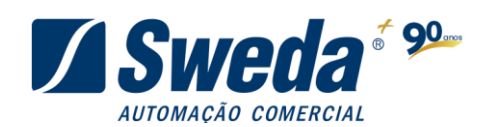

### <span id="page-24-0"></span>**10. Terminais**

#### **Manual do aplicativo Servidor ECD**

Permite visualizar os terminais conectados e alterar suas configurações. Clicando no botão:

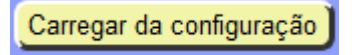

O Servidor ECD carrega a configuração padrão para o terminal seleciona ao lado esquerdo da tela.

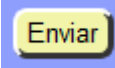

Envia a configuração ou alteração para o terminal selecionado ao lado esquerdo da tela. Ao enviar a configuração o ECD irá reiniciar para que as alterações tenham efeito.

Enviar para todos

Envia a configuração DHCP para todos os terminais da lista, fazendo com que busquem novos IP (A partir da **versão 0.8.8**).

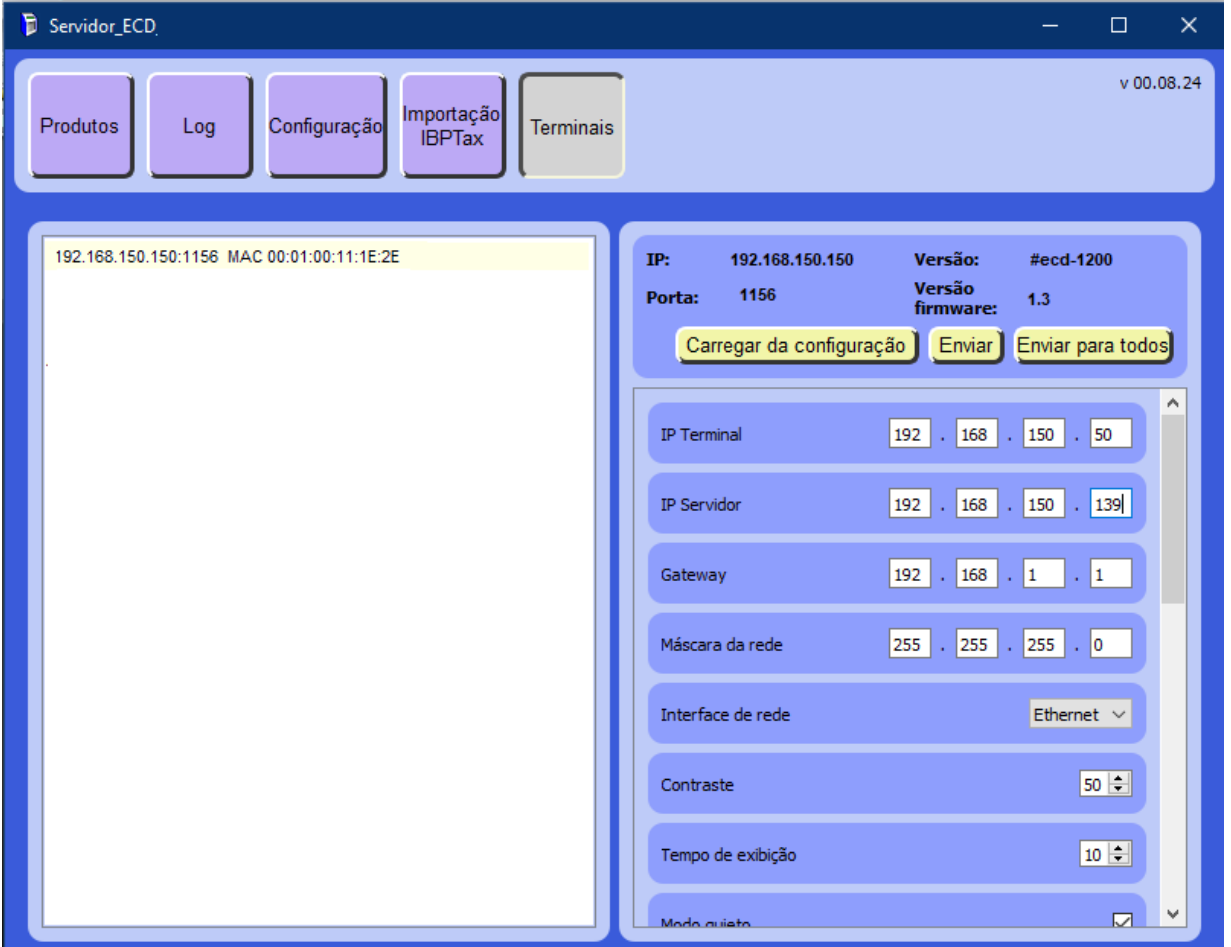

Neste menu é possível alterar as configurações de rede, exibição e linhas de mensagem a serem exibidas no visor do ECD.

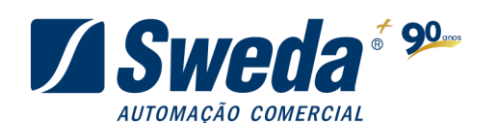

### <span id="page-25-0"></span>**11. Agradecimentos**

 Queremos agradecer por escolher o Aplicativo Servidor ECD como sua solução de confiança para configurar e gerenciar seu Terminal de Consulta. Valorizamos imensamente a sua confiança em nossa plataforma e estamos comprometidos em proporcionar a você a melhor experiência possível.

Estamos dedicados a oferecer ferramentas eficazes e recursos robustos que simplifiquem suas operações e aprimorem sua eficiência. Cada recurso do nosso aplicativo foi projetado pensando em atender às suas necessidades específicas, desde o cadastro de produtos até a configuração personalizada dos terminais e muito mais.

Saiba que nossa equipe está pronta para ajudar em qualquer momento. Se surgirem dúvidas, se precisar de orientação ou suporte técnico, não hesite em entrar em contato conosco. Seu sucesso é nosso objetivo, e estamos aqui para auxiliá-lo a alcançar seus objetivos de maneira eficaz.

Aproveite ao máximo o Aplicativo Servidor ECD e potencialize o sucesso das suas operações.